# Kodak EasyShare CX7530 zoom digital camera

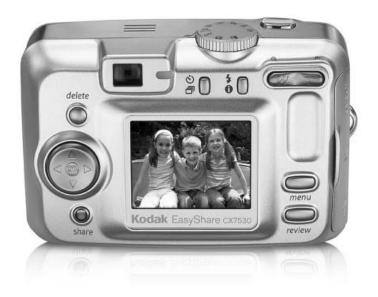

## User's guide

#### www.kodak.com

For interactive tutorials, www.kodak.com/go/howto
For help with your camera, www.kodak.com/go/cx7530support

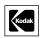

Eastman Kodak Company 343 State Street Rochester, New York 14650 © Eastman Kodak Company, 2004

All screen images are simulated.

Kodak, EasyShare, and Max are trademarks of Eastman Kodak Company.

P/N 4J1176

#### **Front View**

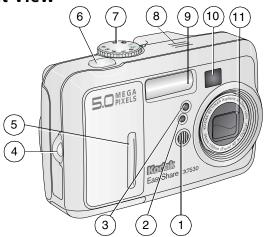

- 1 Microphone
- 2 Light sensor
- 3 Self Timer/Video light
- 4 Wrist strap post
- 5 Grip

- 6 Shutter button
- 7 Mode dial/Power
- 8 Speaker
- 9 Flash unit
- 10 Viewfinder
- 11 Lens/Lens cover

#### **Side View**

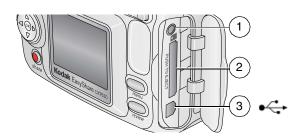

- 1 A/V Out, for television viewing
- 2 Slot for **optional** SD/MMC card
- 3 USB Port ◆←

#### **Back View**

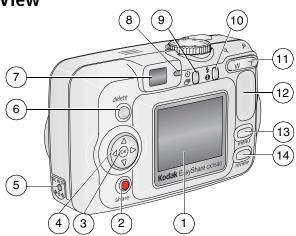

- 1 Camera screen (LCD)
- 2 Share button
- 3 OK button (press)
- 4 4-way controller **4/**
- 8 Ready light
  - 9 Self Timer/Burst button 🖒 🗂
- 10 Flash/status button 4 1
- Zoom (Wide Angle/Telephoto) 11
- 5 DC-In (3V) or optional AC adapter 12 Grip
- 6 Delete button 13 Menu button
- 7 Viewfinder 14 Review button

#### **Bottom View**

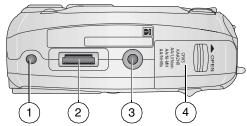

- 1 Locator for EasyShare camera dock or printer dock
- 2 Dock connector
- 3 Tripod socket/locator for EasyShare camera dock or printer dock
- 4 Battery door

## **Table of contents**

| 1 | Package contents Installing the software first Loading the batteries Important battery information Turning the camera on and off Setting the date and time Checking camera and picture status Storing pictures on an SD/MMC card                                                                                                    | 1<br>2<br>3<br>4                                       |
|---|----------------------------------------------------------------------------------------------------|--------------------------------------------------------|
| 2 | Taking pictures and videos  Taking a picture  Taking a video  Camera modes  Using the camera screen as a viewfinder  Reviewing the picture or video just taken  Using optical zoom  Using digital zoom  Using the flash  Putting yourself in the picture  Putting yourself in the video  Taking a burst series of pictures  Changing picture-taking settings  Customizing your camera  Pre-tagging for album names | 8<br>9<br>10<br>13<br>13<br>14<br>16<br>17<br>18<br>21 |
| 3 | Reviewing pictures and videos  Viewing single pictures and videos  Viewing multiple pictures and videos  Playing a video                                                                                                    | 24<br>24<br>25<br>26<br>26<br>26<br>28<br>29<br>30     |

| 4 | Installing the software                                                                                                    | 32                         |
|---|----------------------------------------------------------------------------------------------------|----------------------------|
| 5 | Sharing pictures and videos  When can I tag my pictures and videos?  Tagging pictures for printing.  Tagging pictures and videos for emailing  Tagging pictures as favorites                                                                                                    | 34<br>35<br>36             |
| 6 | Transferring and printing pictures  Transferring pictures with the USB cable  Printing with a Kodak EasyShare printer dock  Direct printing with a PictBridge-enabled printer  Ordering prints online  Printing pictures from your computer  Printing from an optional SD/MMC card | 39<br>39<br>40<br>41<br>41 |
| 7 | Troubleshooting                                                                                                    | 42                         |
| 1 | Camera problems  Camera screen messages  Camera ready light status                                                                                                    | 42<br>46                   |
|   | Camera problems                                                                                                    | 42<br>46<br>48<br>49<br>49 |

1

# **Getting started**

## **Package contents**

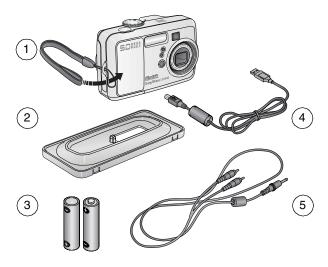

- 1 Camera with wrist strap
- 2 Custom dock insert (for EasyShare camera dock or printer dock)
- 4 USB cable 🚓
- 5 Audio/Video cable (for viewing pictures and videos on television)
- 3 2 AA non-rechargeable starter batteries

**Not shown:** User's guide (may be provided on a CD), Start Here! guide, Kodak EasyShare software CD. Contents may change without notice.

## Installing the software first

**IMPORTANT:** Install the software from the Kodak EasyShare software CD before connecting the camera (or dock) to the computer. Otherwise, the software may load incorrectly. See the Start Here! guide or Installing the software, page 32.

## Loading the batteries

Two AA non-rechargeable starter batteries are included with your camera. For information on replacing batteries and extending battery life, see page 3.

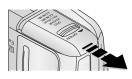

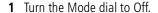

2 On the bottom of the camera, slide the battery door and lift to open.

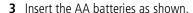

**4** Close the battery door.

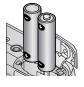

If you purchased an optional Kodak EasyShare Ni-MH rechargeable battery pack (also included with the Kodak EasyShare camera dock or printer dock), insert it as shown.

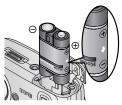

If you purchased an optional Kodak CRV3 lithium battery (non-rechargeable), insert it as shown.

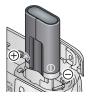

See Kodak battery replacement types/battery life for the other types of batteries you can use in your camera.

## Important battery information

#### Kodak battery replacement types/battery life

Use the following types of batteries. Actual battery life may vary based on usage.

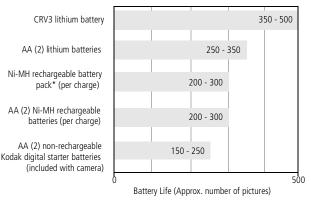

<sup>\*</sup> Included with the Kodak EasyShare camera dock and printer dock

We do not recommend or support alkaline batteries. For acceptable battery life, and to make sure your camera operates dependably, use the replacement batteries listed above.

#### **Extending battery life**

- Limit the following activities that quickly deplete battery power:
  - Reviewing your pictures on the camera screen (see page 24)
  - Using the camera screen as a viewfinder (see page 10)
  - Excessive use of the flash
- Dirt on the battery contacts can affect battery life. Wipe the contacts with a clean, dry cloth before loading batteries in the camera.
- Battery performance is reduced at temperatures below 41° F (5° C). When using your camera in cold weather, carry spare batteries and keep them warm. Do not discard cold batteries that do not work; when they return to room temperature, they may be usable.

#### Visit www.kodak.com/go/cx7530accessories for:

**Kodak EasyShare camera dock**—powers your camera, transfers pictures to your computer, and charges the included Kodak EasyShare Ni-MH rechargeable battery pack.

**Kodak EasyShare printer dock**—powers your camera, makes 4 x 6 prints with or without a computer, transfers pictures, and charges the included Kodak EasyShare Ni-MH rechargeable battery pack.

**Kodak 3-volt AC adapter**—powers your camera.

**IMPORTANT:** Do not use the AC adapter included with the Kodak EasyShare camera dock or printer dock to power your camera.

#### **Battery safety and handling**

- Do not allow batteries to touch metal objects, including coins. Otherwise, a battery may short circuit, discharge energy, become hot, or leak.
- For rechargeable battery disposal information, see the Rechargeable Battery Recycling Corporation Web site at www.rbrc.com.
- For more information on batteries, see www.kodak.com/global/en/service/batteries/batteryUsage.jhtml

## Turning the camera on and off

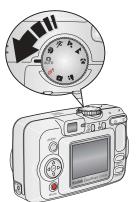

- Turn the Mode dial from Off to any other position.
  - The Power light turns on. The Ready light blinks green while the camera performs a self-check, then turns off when the camera is ready.
- To turn off the camera, turn the Mode dial to Off.

The camera completes operations that are in process.

#### Changing the display

| If you want to                                                                      | Then do this           |
|-------------------------------------------------------------------------------------|------------------------|
| Turn the camera screen on or off.                                                   | Press the OK button.   |
| <b>Change the camera screen setting</b> so that it is on whenever the camera is on. | See Liveview, page 21. |
| Show/Hide the status icons.                                                         | Press .                |

## Setting the date and time

#### Setting the date & time, first time

The Date and Time have been reset message appears the first time you turn on the camera or if the battery is removed for an extended time.

- 1 SET DATE & TIME is highlighted. Press the OK button. (Select Cancel to set the date and time at a later time.)
- **2** Go to step 4 below, Setting the date & time, anytime.

#### Setting the date & time, anytime

- 1 Turn on the camera. Press the Menu button.
- 2 Press / to highlight Setup Menu, then press the OK button.
- 3 Press / to highlight Date & Time 7, then press the OK button.
- **4** Press to adjust the date and time. Press to advance to the next setting.
- **5** When finished, press the OK button.
- **6** Press the Menu button to exit the menu.

NOTE: Depending on your computer operating system, Kodak EasyShare software may let your computer update the camera clock when you connect the camera. See the EasyShare software Help for details.

## Checking camera and picture status

The icons that appear on the camera screen indicate the active camera and picture settings. If • is displayed in the status area, press the Flash/Status button to display additional settings. Press • to show/hide the status icons.

#### Capture mode screen

Only the active camera settings are displayed:

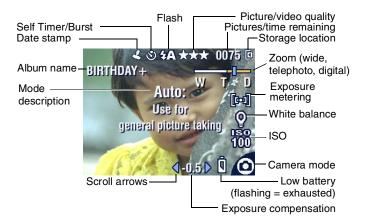

#### **Review screen**

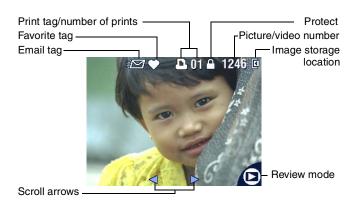

#### Flash/Status screen

Press the Flash/Status button. The current camera status icons are displayed in the bottom half of the Flash screen.

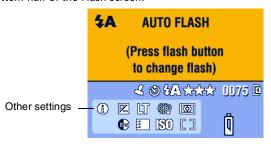

## Storing pictures on an SD/MMC card

Your camera has 32 MB of internal memory. You can purchase optional SD/MMC cards for removable, reusable storage for your pictures and videos.

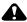

#### **CAUTION:**

The card can only be inserted one way; forcing it may damage the camera or card.

Do not insert or remove a card when the green ready light is blinking; doing so may damage your pictures, card, or camera.

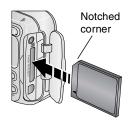

To insert an SD/MMC card:

- 1 Turn off the camera.
- **2** Open the card door.
- **3** Orient the card as shown on the camera body.
- **4** Push the card into the slot to seat the connector.
- **5** Close the door.

To remove the card, turn off the camera. Push the card in, then release it. When the card is partially ejected, pull it out.

See page 54 for storage capacities. Purchase SD/MMC cards at a dealer of Kodak products or www.kodak.com/go/cx7530accessories.

# **Taking pictures and videos**

## Taking a picture

1 Turn the Mode dial to the mode you want to use. See page 9 for mode descriptions.

The camera screen displays the mode name and description. To interrupt the description, press any button.

**2** Use the viewfinder or camera screen to frame your subject. (Press the OK button to turn the camera screen on. See page 10.)

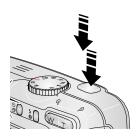

- **3** Press the Shutter button **halfway** to set the exposure and focus.
- 4 When the ready light turns green, continue pressing the Shutter button completely down to take the picture.

When the ready light blinks green, the picture is being saved; you can still take pictures. If the ready light is red, wait until it turns green.

## Taking a video

- 1 Turn the Mode dial to Video ...
- **2** Use the viewfinder or camera screen to frame your subject.
- **3** Press the Shutter button completely down and release. To stop recording, press and release the Shutter button again.

NOTE: If you prefer, press the Shutter button completely down and hold it for more than 2 seconds to begin recording. To stop recording, release the Shutter button.

## **Camera modes**

| Use this mode | For                                                                                                    |  |  |  |
|---------------|----------------------------------------------------------------------------------------------------|--|--|--|
| Auto          | General picture-taking. Automatically sets exposure, focus, and flash.                                                                                                    |  |  |  |
| Portrait      | Full-frame portraits of people. Subject is sharp and the background is indistinct. Automatically fires a low-level fill flash. Subject should be at least 2 ft (0.6 m) away and fill the frame with a head and shoulders pose.                                                                                                    |  |  |  |
| Sport         | Subjects that are in motion. Shutter speed is fast.                                                                                                    |  |  |  |
| Night         | Night scenes or low-light conditions. Place the camera on a flat, steady surface or use a tripod. Due to slow shutter speeds, advise people to stay still for a few seconds after flash fires.                                                                                                    |  |  |  |
| Landscape     | Distant subjects. Flash does not fire unless you turn it on.<br>Auto-focus framing marks (page 11) are not available in<br>Landscape.                                                                                                    |  |  |  |
| Close-up      | Close subjects 5.1-27.6 in. (13-70 cm) from the lens in Wide Angle; 8.7-27.6 in.(22-70 cm) in Telephoto. Use available light instead of flash if possible. Use the camera screen to frame the subject.                                                                                                    |  |  |  |
| Favorites     | Viewing your favorites. (See Tagging pictures as favorites, page 37.) Use EasyShare software to load pictures into the Favorites section of your camera's internal memory.  NOTE: If you press the Review button while in Favorites mode, you can view the pictures and videos on your card or in your camera's internal memory. The lens is not extended, and you cannot take a picture. |  |  |  |
| Video         | Capture video with sound. See Taking a video, page 8.                                                                                                    |  |  |  |

## Using the camera screen as a viewfinder

**IMPORTANT:** The Liveview feature quickly depletes battery power; use it sparingly.

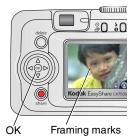

- **1** Turn the Mode dial to any Still position.
- **2** Press the OK button to turn on the camera screen.
- **3** Frame your subject in the camera screen. For more about auto-focus framing marks, see page 11.
- 4 Press the Shutter button halfway and hold to set the exposure and focus. When the framing marks change color, press the rest of the way down to take the picture.
- **5** To turn off the camera screen, press the OK button.

To make the camera screen turn on whenever the camera is on, see Liveview, page 21.

#### Using the auto-focus framing marks

When using the camera screen as a viewfinder, framing marks indicate where the camera is focusing. For the best possible pictures, the camera attempts to focus on foreground subjects, even if the subjects are not centered in the scene.

NOTE: This procedure does not apply to videos.

- **1** Press the OK button to turn on the camera screen.
- 2 Press the Shutter button halfway and hold.
  When the framing marks turn green, focus is accomplished.

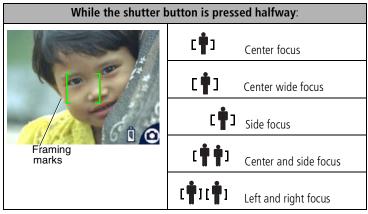

- **3** Press the Shutter button **the rest of the way down** to take the picture.
- **4** If the camera is not focusing on the desired subject (or if the framing marks disappear and the Ready light blinks red), release your finger, recompose the scene, and go to Step 2.

NOTE: Framing marks appear only when the camera screen is on. Framing marks do not appear in Landscape mode.

## Reviewing the picture or video just taken

After you take a picture or video, the camera screen displays a Quickview for approximately 5 seconds. While the picture or video is displayed, you can:

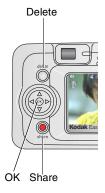

- **Review:** If you take no action, the picture/video is saved.
- **Share:** Press the Share button to tag a picture/video for email or as a favorite, or to tag a picture for print. (See page 34.)
- **Delete:** Press the Delete button while the picture/video and are displayed.

NOTE: Only the final picture of a burst series (see page 17) is displayed during Quickview. If you select Delete, all pictures in the burst series are deleted. To delete selectively, do so in Review (see page 25).

## **Using optical zoom**

Use optical zoom to get up to 3X closer to your subject. Optical zoom is effective when the lens is no closer than 24 in. (60 cm) to the subject or 5 in. (13 cm) in Close-up mode. You can change optical zoom before (but not during) video recording.

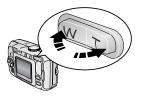

- 1 Use the viewfinder or camera screen to frame your subject.
- **2** Press Telephoto (T) to zoom in. Press Wide Angle (W) to zoom out.
  - If the camera screen is turned on, the zoom indicator shows you are in optical zoom.
- 3 Press the Shutter button halfway and hold to set the exposure and focus, then press the rest of the way down to take the picture. (When taking videos, press and release the Shutter button.)

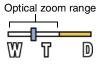

## **Using digital zoom**

Use digital zoom in any still mode to get an additional 5X magnification beyond optical zoom. Combined zoom settings are from 3.6X to 15X in 0.6X increments. You must turn on the camera screen to activate digital zoom.

**1** Press the OK button to turn on the camera screen.

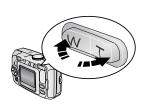

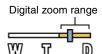

- **2** Press the Telephoto (T) button to the optical zoom limit (3X). Release the button, then press it again.
  - The camera screen displays the zoomed image and the zoom indicator.
- 3 Press the Shutter button halfway and hold to set the exposure and focus, then press the rest of the way down to take the picture.

NOTE: You cannot use digital zoom for video recording. You may notice decreased image quality when using digital zoom. The blue slider on the zoom indicator pauses and turns red when the picture quality reaches the limit for an acceptable 4 x 6-inch print.

## Using the flash

Use the flash when you take pictures at night, indoors, or outdoors in heavy shadows. You can change the flash setting in any Still mode; the default flash setting is restored when you exit the mode or turn off the camera.

|            | Flash Range           |  |
|------------|-----------------------|--|
| Wide Angle | 2-11.8 ft (0.6-3.6 m) |  |
| Telephoto  | 2-6.9 ft (0.6-2.1 m)  |  |

### Turning on the flash

Press the button to scroll through the flash options.
The active flash icon is displayed in the camera screen status area.

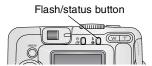

| Flash Mode |               | Flash Fires                                                                                                    |  |  |  |
|------------|---------------|----------------------------------------------------------------------------------------------------|--|--|--|
| <b>₹</b> A | Auto<br>Flash | When the lighting conditions require it.                                                                                                    |  |  |  |
| E          | Off           | Never                                                                                                    |  |  |  |
| 7          | Fill          | Every time you take a picture, regardless of the lighting conditions. Use when the subject is in shadow or is "backlit" (when the sun is behind the subject).                                                          |  |  |  |
| <b>③</b>   | Red-eye       | Once, so the subject's eyes become accustomed to the flash, then fires again when the picture is taken. (If the lighting conditions require flash but do not require Red-eye reduction, the flash may fire only once.) |  |  |  |

#### Flash settings in each mode

For the best possible pictures, flash settings are preset for each capture mode.

| Icon | Capture<br>mode | Default<br>flash<br>setting | Available flash<br>settings<br>(press the Flash button<br>to change) | To return to the default flash setting: |
|------|-----------------|-----------------------------|----------------------------------------------------------------------|-----------------------------------------|
|      | Auto            | Auto*                       | Auto, Flash Off, Fill<br>Flash, Red-eye                              | Exit the mode or turn off the camera.   |
| 3    | Portrait        | Fill*                       |                                                                      |                                         |
| ×    | Sport           | Auto                        |                                                                      |                                         |
| •*   | Night           | Auto*                       |                                                                      |                                         |
|      | Landscape       | Off                         |                                                                      |                                         |
| 4    | Close-up        | Off                         |                                                                      |                                         |
|      | Video           | Off                         | None                                                                 | Flash cannot be turned on.              |
|      | Burst           | Off                         |                                                                      |                                         |

<sup>\*</sup> When you change to Red-eye in these modes, it remains until you change it.

## Putting yourself in the picture

The Self Timer creates a 10-second delay between the time you press the Shutter button and the time the picture is taken.

- **1** Place the camera on a flat surface or tripod.
- 2 In any Still mode, press the Self Timer button 🗞. The Self Timer icon **3** appears in the status area.
- **3** Compose the scene. Then press the Shutter button **halfway and hold** to set the exposure and focus, then press the rest of the way down. Move so that you are in the scene.

The Self Timer light blinks slowly for 8 seconds (then guickly for 2 seconds) before the picture is taken. The Self Timer turns off after you take the picture or if you change modes.

To cancel the Self Timer before the picture is taken, press the Self Timer button. (The Self Timer setting remains active.)

To turn off the Self Timer, press the Self Timer button twice.

## Putting yourself in the video

- 1 Place the camera on a flat surface or tripod.
- 2 Turn the Mode dial to Video 4, then press the Self Timer button 🗞.
- **3** Compose the scene, then press the Shutter button completely down. Move so that you are in the scene.

NOTE: The default video length is Continuous. The video will stop when you press the Shutter button or when no storage space remains. To change the video length, see Video Length, page 21.

## Taking a burst series of pictures

Burst lets you to take up to 4 pictures in quick succession (approximately 2.4 frames per second). Burst is ideal for capturing sporting events or objects in motion. Flash and Self Timer are disabled when you use Burst.

#### Turn on burst

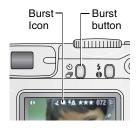

In any Still mode, press the Self Timer/Burst button **twice**.

The Burst icon appears in the status area.

NOTE: The setting remains until you change it or turn off the

#### Take the burst pictures

1 Press the Shutter button **halfway and hold** to set the auto-focus and exposure for all the pictures in the sequence.

camera

2 Press the Shutter button the rest of the way down and hold it to take the pictures.

The camera takes up to 4 pictures in quick succession. It stops taking pictures when you release the Shutter button, when 4 pictures are taken, or when there is no more storage space.

Exposure, focus, white balance, and orientation are set for the first picture and applied to all pictures.

## Changing picture-taking settings

You can change settings to get the best results from your camera:

- **1** Press the Menu button. (Some settings are unavailable in some modes.)
- 2 Press for to highlight the setting you wish to change, then press the OK button.
- **3** Choose an option, then press the OK button.
- 4 Press the Menu button to exit.

| Setting                                                                                                    | Icon | Options                                                                                                    |  |
|----------------------------------------------------------------------------------------------------|------|----------------------------------------------------------------------------------------------------|--|
| Exposure Compensation (still mode) Choose how much light enters the camera. This setting remains until you turn the Mode dial or turn off the camera. |      | If pictures are too light, decrease the value. If pictures are too dark, increase the value.  NOTE: When the camera screen is on in any still capture mode, press then the adjust exposure compensation. When satisfied, press again.  Exposure Compensation returns to zero if Long Time Exposure is set.  Unavailable in Video mode.                                                                     |  |
| Picture Quality Choose a picture resolution. This setting remains until you change it.                                                                |      | Best ***—5 M pixels; for printing up to 20 x 30 in. (50 x 76 cm).  Best (3:2) ***—4.4 M pixels; ideal for printing 4 x 6 in. (10 x 15 cm) prints without cropping. Also for printing up to 20 x 30 in. (50 x 76 cm); some cropping may result.  Better **—3.1 M pixels; for printing up to 8 x 10 in. (20 x 25 cm).  Good *—1.7 M pixels; for emailing, Internet, screen display, or for conserving space. |  |
| Video Quality Choose a video resolution. This setting remains until you change it.                                                                    | *    | Best ★★★—higher resolution and file size. Video plays in a 640 x 480 pixel window (VGA).  Good ★★—lower resolution and file size. Video plays in a 320 x 240 pixel window (QVGA).                                                                                                    |  |

| Setting                                                                                                    | Icon | Options                                                                                                    |
|----------------------------------------------------------------------------------------------------|------|----------------------------------------------------------------------------------------------------|
| White Balance Choose your lighting condition. This setting remains until you turn the Mode dial or turn off the camera.        | **   | Auto (default)—automatically corrects white balance. Ideal for general picture taking.  Daylight—for pictures in natural lighting.  Tungsten—corrects the orange cast of household light bulbs. Ideal for indoor pictures under tungsten or halogen lighting without flash.  Fluorescent—corrects the green cast of fluorescent lighting. Ideal for indoor pictures under fluorescent lighting without flash.  Unavailable in Video mode. |
| ISO Speed Control the camera's sensitivity to light. This setting remains until you turn the Mode dial or turn off the camera. | ISO  | Choose a lower ISO setting in brightly lit scenes; use a higher ISO setting for low-light scenes. Choose Auto (default), 80, 100, 200, 400, 800. (800 available only in Good picture quality.)  NOTE: ISO returns to Auto when the camera is set to Sport, Night, or Portrait mode, or during Long Time Exposure.  Unavailable in Video mode.                                                                                             |
| Color Mode Choose color tones. This setting remains until you turn the Mode dial or turn off the camera.                       | ₿₩   | Color (default)—for color pictures. Black & White—for black-and-white pictures. Sepia—for pictures with a reddish-brown, antique look.  NOTE: EasyShare software also lets you change a color picture to black-and-white or sepia. Unavailable in Video mode.                                                                                                    |

| Setting                                                                                                    | Icon | Options                                                                                                    |
|----------------------------------------------------------------------------------------------------|------|----------------------------------------------------------------------------------------------------|
| Exposure Metering Evaluate light levels at specific areas of a scene. This setting remains until you turn the Mode dial or turn off the camera. | 0    | Multi-pattern (default)—evaluates lighting conditions throughout the image to give an optimum picture exposure. Ideal for general picture taking.  Center-weight—evaluates the lighting conditions of the subject centered in the viewfinder. Ideal for backlit subjects.  Center-spot—similar to Center-weight, except the metering is concentrated on a smaller area of the subject centered in the viewfinder. Ideal when you need an exact exposure of a specific area in the picture.  Unavailable in Video mode. |
| Focus Zone Select a large or concentrated area of focus. This setting remains until you turn the Mode dial or turn off the camera.              |      | Multi-zone (default)—evaluates 3 zones to give an even picture focus. Ideal for general picture taking.  Center-zone—evaluates the small area centered in the viewfinder. Ideal when precise focus of a specific area in the picture is needed.  NOTE: For the best pictures, the camera is set to Multi-zone when in Landscape mode.  Unavailable in Video mode.                                                                                                    |
| Long Time Exposure Choose how long the shutter stays open. This setting remains until you turn the Mode dial or turn off the camera.            | LT   | To leave the shutter open longer, increase the value.  NOTE: When Long Time Exposure is set, Exposure Compensation is set to zero and ISO is set to Auto.  Unavailable in Portrait, Sport, Close-up, or Video mode.                                                                                                    |
| Image Storage Choose a storage location for pictures and videos. This setting remains until you change it.                                      |      | Auto (default)—the camera uses the card if one is in the camera. If not, the camera uses internal memory.  Internal Memory—the camera always uses internal memory, even if a card is installed.                                                                                                    |

| Setting                                                                                                    | Icon       | Options                                                                                                    |
|----------------------------------------------------------------------------------------------------|------------|----------------------------------------------------------------------------------------------------|
| Set Album Choose Album names. This setting remains until you change it. You can apply different Set Album choices to videos and to pictures. | <b>!</b>   | On or Off.  Pre-select album names before you take pictures or videos. Then, all the pictures or videos you take are tagged with those album names. See page 23. |
| Video Length<br>Choose video duration.                                                                                                    | Ö          | Continuous—(default, as long as there is room on the card or internal memory, or until the Shutter button is pressed.) 5, 15, or 30—seconds                      |
| Setup Menu<br>Choose additional settings.                                                                                                    | <b>:</b> = | See Customizing your camera.                                                                                                    |

## **Customizing your camera**

Use Setup to customize your camera settings.

- 1 In any mode, press the Menu button.
- 2 Press / to highlight Setup =, then press the OK button.
- **4** Choose an option, then press the OK button.
- **5** Press the Menu button to exit.

| Setting                                                                    | Icon             | Options          |
|----------------------------------------------------------------------------|------------------|------------------|
| <b>Return</b> to previous menu.                                            | 1                |                  |
| Liveview                                                                   | 1                | On               |
| Change Liveview default to on or off. (For more information, see page 10.) | <b>(</b>         | Off (default)    |
| Camera Sounds                                                              |                  | All On (default) |
|                                                                            | (((🔘)))          | Shutter Only     |
|                                                                            |                  | All Off          |
| Date & Time                                                                | 24 <sub>()</sub> | See page 5.      |

| Setting                                                                                                    | Icon | Options                                                                                                    |
|----------------------------------------------------------------------------------------------------|------|----------------------------------------------------------------------------------------------------|
| Video Out Choose the regional setting that lets you connect the camera to a television or other external device.                                        | Ě    | NTSC (default)—used in North<br>America and Japan; most common<br>format.<br>PAL—used in Europe and China.                                                                                                    |
| Orientation Sensor Orient pictures so that they are displayed with the correct side up.                                                                 |      | On (default)<br>Off                                                                                                    |
| <b>Date Stamp</b><br>Imprint the date on pictures.                                                                                                    | 4    | Choose a date option, or turn off the feature. (Default is off.)                                                                                                    |
| Video Date Display Display Date/Time at the start of video playback.                                                                                    |      | Choose a date/time option, or turn off the feature. (Default format is YYYY/MM/DD.)                                                                                                    |
| Language                                                                                                    | ABD  | Choose a language.                                                                                                    |
| Format  CAUTION: Formatting deletes all pictures and videos, including those that are protected. Removing a card during formatting may damage the card. |      | Memory Card—deletes everything on the card; formats the card. Cancel—exits without making a change. Internal Memory—deletes everything in internal memory including email addresses, album names, and favorites; formats the internal memory. |
| <b>About</b> View camera information.                                                                                                    | 0    |                                                                                                    |

## Pre-tagging for album names

Use the Set Album (Still or Video) feature to pre-select album names before you take pictures or videos. Then, all the pictures or videos you take are tagged with those album names.

#### First—on your computer

Use Kodak EasyShare software (V 3.0 or higher, see page 32) to create album names on your computer. Then copy up to 32 album names to the album name list the next time you connect the camera to the computer. See Kodak EasyShare software Help for details.

#### Second—on your camera

- **1** In any mode, press the Menu button.
- 2 Press / to highlight Set Album , then press the OK button.
- 3 Press —/ to highlight an album name, then press the OK button. Repeat to mark pictures or videos for albums.
  - Selected albums are noted with a check mark.
- **4** To remove a selection, highlight an album name and press the OK button. To remove all album selections, select Clear All.
- **5** Highlight Exit, then press the OK button. Your selections are saved. If you turn on the camera screen, your album selection is displayed on the screen. A plus (+) after the album name means more than one album is selected.
- **6** Press the Menu button to exit the menu.

#### Third—transfer to your computer

When you transfer the tagged pictures or videos to your computer, Kodak EasyShare software opens and categorizes your pictures in the appropriate album. See the Kodak EasyShare software Help for details.

# 3

# Reviewing pictures and videos

Press the Review button to view and work with your pictures and videos. To save battery power, use the optional Kodak EasyShare camera or printer dock, or Kodak 3-volt AC adapter. (See <a href="https://www.kodak.com/go/cx7530accessories">www.kodak.com/go/cx7530accessories</a>.)

## Viewing single pictures and videos

- **1** Press the Review button.
- 2 Press **//** to scroll backward or forward through pictures and videos. (For fast scrolling, press and hold **//**.)
- **3** Press the Review button to exit Review.

NOTE: Pictures taken at the Best (3:2) quality setting are displayed at a 3:2 aspect ratio with a black bar at the top of the screen.

## Viewing multiple pictures and videos

- **1** Press the Review button.
- 2 Press -.

NOTE: You can also press the Menu button, highlight **#**, then press the OK button. *Thumbnails of pictures and videos are displayed.* 

To display the previous or next row of thumbnails, press /-.

To scroll through the thumbnails one at a time, press **\*/>**.

To display a single view of the selected picture, press the OK button.

#### Viewing pictures and videos without extending the lens

- 1 Turn the mode dial to Favorites . The lens is not extended, and you cannot take a picture.
- **2** Press the Review button.
- **3** See Step 2 under Viewing single pictures and videos.

## Playing a video

- **1** Press the Review button.
- 2 Press **//** to locate a video. (In Multi-up view, highlight a video, then press the OK button.)
- **3** To play or pause a video, press the OK button.

NOTE: You can also press the Menu button, highlight ..., then press the OK button.

To adjust the volume, press /--.

To rewind the video, press ◀ during playback.

To replay the video, press the OK button.

To go to the previous or next picture or video, press 4/.

## **Deleting pictures and videos**

- **1** Press the Review button.
- 2 Press **//** to locate a picture or video (or highlight one in multiple view), then press the Delete button.
- **3** Press —/ to highlight an option, then press the OK button:

PICTURE or VIDEO—deletes the displayed picture or video.

**EXIT**—exits the Delete screen.

**ALL**—deletes all pictures and videos from your current storage location.

To delete more pictures and videos, go to Step 2.

NOTE: You cannot delete protected pictures and videos in this manner. Remove protection before deleting (see page 26).

## Changing optional review settings

In Review mode, press the Menu button to access optional review settings.

|   | Album (page 28)         | <b>≫</b>   | Copy (page 30)                      |
|---|-------------------------|------------|-------------------------------------|
| Δ | Protect (page 26)       | <b>   </b> | Multi-up (page 24)                  |
|   | Image Storage (page 20) | ∷          | Picture/Video Information (page 31) |
|   | Slide Show (page 29)    | <b>∷</b> ≡ | Setup Menu (page 21)                |

## **Magnifying pictures**

**1** Press the Review button, then locate a picture.

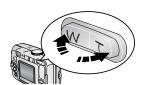

**2** Press the Telephoto (T) and Wide Angle (W) button to increase and decrease magnification between 1X and 8X.

To see different parts of the picture, press

To redisplay the picture at the 1X (original) size, press the OK button.

To exit Review, press the Review button.

## Protecting pictures and videos from deletion

- 1 Press the Review button, then locate the picture or video.
- **2** Press the Menu button.
- 3 Press to highlight Protect , then press the OK button.

  The picture or video is protected and cannot be deleted. The Protect icon papears with the protected picture or video.
- **4** To remove protection, press the OK button again.
- **5** Press the Menu button to exit the menu.

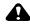

#### CAUTION:

Formatting internal memory or an SD/MMC card deletes all (including protected) pictures, videos. (Formatting internal memory also deletes email addresses, album names, and

favorites. To restore them, see EasyShare software Help.)

## Tagging pictures/videos for albums

Use the Album feature in Review mode to tag the pictures and videos in your camera with album names.

#### First—on your computer

Use Kodak EasyShare software (V 3.0 or higher) to create album names on your computer, then copy up to 32 album names to the camera's internal memory. See Kodak EasyShare software Help for details.

#### Second—on your camera

- 1 Press the Review button, then locate the picture or video.
- **2** Press the Menu button.
- **3** Press **→/** to highlight Album **■**✓, then press the OK button.
- **4** Press \_\_/\_ to highlight an album folder, then press the OK button.

To add other pictures to the same album, press **\*/>** to scroll through the pictures. When the picture you want is displayed, press the OK button.

To add the pictures to more than one album, repeat step 4 for each album.

The album name appears with the picture. A plus (+) after the album name means the picture was added to more than one album.

To remove a selection, highlight an album name and press the OK button. To remove all album selections, select Clear All.

#### Third—transfer to your computer

When you transfer the tagged pictures and videos to your computer, the Kodak EasyShare software opens and categorizes your pictures and videos in the appropriate album folder. See Kodak EasyShare software Help for details.

## Running a slide show

Use the Slide Show to display your pictures and videos on the camera screen. To run a slide show on a television or on any external device, see page 30. To save battery power, use an optional Kodak 3V AC adapter. (Visit www.kodak.com/go/cx7530accessories.)

#### Starting the slide show

- 1 Press the Review button, then press the Menu button.
- 2 Press / to highlight Slide Show , then press the OK button.
- **3** Press \_\_/\_ to highlight Begin Show, then press the OK button. Each picture and video is displayed once, in the order in which you took them. To interrupt the Slide Show, press the OK button.

#### Changing the slide show display interval

The default interval setting displays each picture for 5 seconds. You can set the display interval from 3 to 60 seconds.

- 1 On the Slide Show menu, press / to highlight Interval, then press the OK button.
- **2** Select a display interval. To scroll through the seconds quickly, press and hold **/**.
- 3 Press the OK button. The interval setting remains until you change it.

#### Running a continuous slide show loop

When you turn on Loop, the slide show is continuously repeated.

- 1 On the Slide Show menu, press / to highlight Loop, then press the OK button.
- 2 Press / to highlight On, then press the OK button. The slide show repeats until you press the OK button or until battery power is exhausted. The Loop feature remains until you change it.

#### Displaying pictures and videos on a television

You can display pictures and videos on a television, computer monitor, or any device equipped with a video input. (Image quality on a television screen may not be as good as on a computer monitor or when printed.)

NOTE: Ensure that the Video Out setting (NTSC or PAL) is correct (see page 22). The slide show stops if you connect or disconnect the cable while the slide show is running.

- 1 Connect the audio/video cable (included) from the camera video-out port to the television video-in port (yellow) and audio-in port (white). See your television user's guide for details.
- **2** Review pictures and videos on the television.

## Copying pictures and videos

You can copy pictures and videos from a card to internal memory or from internal memory to a card.

#### Before you copy, make sure that:

- A card is inserted in the camera
- The camera's picture storage location is set to the location **from** which you are copying. See Image Storage, page 20.

#### Copy pictures or videos:

- **1** Press the Review button, then press the Menu button.
- 2 Press / to highlight Copy > , then press the OK button.
- **3** Press —/ to highlight an option:

**PICTURE or VIDEO**—copies the current picture or video.

**EXIT**—returns to the Review menu.

**ALL**—copies all pictures and videos from your selected storage location to the other location.

4 Press the OK button.

#### NOTE:

- ■Pictures and videos are copied, not moved. To remove pictures and from the original location after copying, delete them (see page 25).
- ■Tags that you applied for print, email, and favorites are not copied. Protection settings are not copied. To apply protection to a picture or video, see page 26.

### Viewing picture/video information

- **1** Press the Review button, then press the Menu button.
- 2 Press / to highlight Picture/Video Info, then press the OK button.
- **3** To view information on the next or previous picture or video, press **4/>**. Press the Menu button to exit the menu.

# **Installing the software**

### Minimum system requirements

#### Windows OS-based computers

- Windows 98, 98SE, ME, 2000 SP1, or XP OS
- Internet Explorer 5.01 or higher
- 233 MHz processor or greater
- 64 MB RAM (128 MB RAM for Windows XP OS)
- 200 MB hard disk space available
- CD-ROM drive
- Available USB port
- Color monitor, 800 x 600 pixels (16-bit Color monitor, 1024 x 768 pixels or 24-bit recommended)

#### Macintosh computers

- Power Mac G3, G4, G5, G4 Cube, iMac; PowerBook G3, G4; or iBook computers
- Mac OS X version 10.2.3, 10.3
- Safari 1.0 or higher
- 128 MB RAM
- 200 MB hard disk space available
- CD-ROM drive
- Available USB port
- (thousands or millions of colors recommended)

NOTE: Mac OS 8.6 and 9.x do not support the Share button functions, including Favorites. Mac OS X version 10.2.x or 10.3 is recommended for full functionality. To download EasyShare software for Mac OS 8.6 and 9.x, visit www.kodak.com/go/cx7530downloads.

#### Install the software

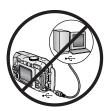

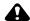

#### CAUTION:

Install Kodak EasyShare software before connecting the camera or optional dock to the computer. Failure to do so may cause the software to load incorrectly.

- 1 Close all software applications that are open on your computer (including anti-virus software).
- 2 Place the Kodak EasyShare software CD into the CD-ROM drive.
- 3 Load the software:

**Windows OS-based computer**—if the install window does not appear, choose Run from the Start menu and type **d:\setup.exe** where **d** is the drive letter that contains the CD.

**Mac OS X**—double-click the CD icon on the desktop, then click the Install icon.

**4** Follow the on-screen instructions to install the software.

**Windows OS-based computer**—select Complete to automatically install the most commonly used applications. Select Custom to choose the applications you wish to install.

Mac OS X—follow the on-screen instructions.

NOTE: When prompted, take a few minutes to electronically register your camera and software. This lets you receive information regarding software updates and registers some of the products included with the camera. You must be connected to your Internet service provider to register electronically. To register later, see <a href="https://www.kodak.com/qo/register">www.kodak.com/qo/register</a>.

5 If prompted, restart the computer. If you turned off anti-virus software, turn it back on. See the anti-virus software manual for details

For information on the software applications included on the Kodak EasyShare software CD, click the Help button in the Kodak EasyShare software.

5

# Sharing pictures and videos

Press the Share button to "tag" your pictures and videos.

When they are transferred to your computer, you can share them by:

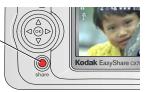

|            |                                                                       | Pictures | Videos   |
|------------|-----------------------------------------------------------------------|----------|----------|
| D          | Print (page 35)                                                       | <b>'</b> |          |
| <b>≣</b> ⊠ | Email (page 36)                                                       | ~        | ~        |
|            | Favorites (page 37)                                                   | ~        | <b>/</b> |
| •          | for easy organization on your computer and for sharing on your camera |          |          |

NOTE: Tags remain until removed. If a tagged picture/video is copied, the tag is **not** copied. In a burst series, only the last picture is tagged during Quickview.

# When can I tag my pictures and videos?

#### Press the Share button to tag pictures/videos:

- Any time. (The most recent picture/video taken is then displayed.)
- Just after you take a picture/video, during Quickview (see page 12).
- After pressing the Review button (see page 24).

# Tagging pictures for printing

- **1** Press the Share button. Press **1** to locate a picture.
- 2 Press / to highlight Print , then press the OK button.\*
- **3** Press / to select the number of copies (0-99). Zero removes the tag for that picture.
  - The Print icon  $\square$  appears in the status area. The default quantity is one.
- **4 Optional:** You can apply a print quantity to other pictures. Press **//** to locate a picture. Keep the print quantity as is, or press —/ to change it. Repeat this step until the desired print quantity is applied to the pictures.
- **5** Press the OK button. Then press the Share button to exit the menu.
- \* To tag all pictures in the storage location, highlight Print All, press the OK button, then indicate the number of copies as described above. Print All is not available in Ouickview.

To remove the print tagging for all pictures in the storage location, highlight Cancel Prints, then press the OK button. Cancel Prints is not available in Quickview.

#### Printing tagged pictures

When you transfer the tagged pictures to your computer, the Kodak EasyShare software print screen opens. For details on printing, click the Help button in the Kodak EasyShare software.

For more information on printing from your computer, printer dock, PictBridge-enabled printer, or card, see page 41.

NOTE: For the best 4 x 6 in. (10 x 15 cm) prints, set the camera to the Best (3:2) print quality setting. See page 18.

### Tagging pictures and videos for emailing

#### First—on your computer

Use Kodak EasyShare software to create an email address book on your computer. Then, copy up to 32 email addresses to the camera's internal memory. For details, click the Help button in the Kodak EasyShare software.

#### Second—tag pictures/videos on your camera

- 1 Press the Share button. Press 1/2 to locate a picture/video.
- 2 Press ▲/▼ to highlight Email 🖅, then press the OK button. The Email icon **≡** appears in the status area.
- **3** Press —/ to highlight an email address, then press the OK button.

To tag other pictures/videos with the same address, press **\*/>** to scroll through them. When the picture you want is displayed, press OK.

To send the pictures/videos to more than one address, repeat step 3 for each address.

- Selected addresses are checked
- **4** To remove a selection, highlight a checked address and press the OK button. To remove all email selections, highlight Clear All.
- **5** Press \_\_/\_ to highlight Exit, then press the OK button. The email icon  $\blacksquare \mathbf{Z}$  appears in the status area.
- **6** Press the Share button to exit the menu.

#### Third—transfer and email

When you transfer the tagged pictures/videos to your computer, the email screen opens and lets you send them to the addresses you specified. For details, click the Help button in the Kodak EasyShare software.

# Tagging pictures as favorites

You can preserve your favorite pictures in the Favorites [ section of your camera's internal memory, then share them with friends and family.

NOTE: When you transfer pictures from your camera to your computer, all pictures (including favorites) are stored on your computer at full size. Favorite pictures - smaller copies of your originals - are loaded back to your camera, so you can share and enjoy more.

#### Share your favorite pictures in 4 easy steps:

#### 1. Take pictures

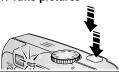

#### 2. Tag pictures as favorites

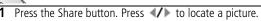

2 Press / to highlight Favorite , then press the OK button.

The Favorite icon Tappears in the status area. To remove the tag, press the OK button again.

Press the Share button to exit the menu.

#### 3. Transfer pictures to your computer

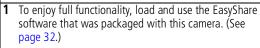

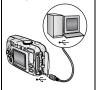

**2** Connect the camera to the computer using the USB cable (see page 39) or an EasyShare dock.

The first time you transfer pictures, a software wizard helps you make choices about your favorite pictures. Then, your pictures are transferred to the computer. Favorite pictures (smaller versions of the originals) are loaded to the Favorites section of your camera's internal memory.

#### 4. View favorites on your camera

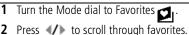

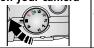

To exit Favorites mode, turn the Mode dial to any other position.

NOTE: The camera holds a limited number of favorites. Use Camera Favorites in the EasyShare software to customize the size of your camera Favorites [ section. Videos tagged as favorites remain in the Favorites folder in the EasyShare software. For more information, click the Help button in the Kodak EasyShare software.

#### **Optional settings**

In Favorites mode, press the Menu button to access optional settings.

| Slide Show (page 29) | ≣        | Picture Information (page 31)                                           |
|----------------------|----------|-------------------------------------------------------------------------|
| Multi-up (page 24)   |          | Remove all favorites (Removing all favorites from your camera, page 38) |
|                      | <b>∷</b> | Setup Menu (page 21)                                                    |

NOTE: Pictures taken at the Best (3:2) quality setting are displayed at a 3:2 aspect ratio with a black bar at the top of the screen. (See Picture Quality, page 18.)

#### Removing all favorites from your camera

- 1 Turn the Mode dial to Favorites 2.
- **2** Press the Menu button.
- **3** Highlight , then press the OK button.

  All pictures stored in the Favorites section of internal memory are removed. Favorites are restored the next time you transfer pictures to the computer.
- **4** Press the Menu button to exit the menu.

#### Preventing favorites from transferring to the camera

- 1 Open the Kodak EasyShare software. Click the My Collection tab.
- **2** Go to the Albums view.
- **3** Click the Camera Favorites Album for your camera.
- 4 Click Remove Album.

The next time you transfer pictures from your camera to the computer, use the Camera Favorites Wizard/Assistant to recreate your Camera Favorites Album or to turn off the Camera Favorites feature.

#### **Printing and emailing favorites**

- 1 Turn the Mode dial to Favorites 2. Press 1 to locate a picture.
- 2 Press the Share button.
- **3** Highlight Print □ or Email **2**, then press the OK button.

NOTE: Favorites that were taken on this camera (not imported from another source) are good for prints up to  $4 \times 6$  in. (10 x 15 cm).

6

# Transferring and printing pictures

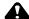

#### CAUTION:

Install Kodak EasyShare software before connecting the camera or optional dock to the computer. Failure to do so may cause the software to load incorrectly.

# Transferring pictures with the USB cable

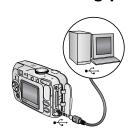

- **1** Turn off the camera.
- 2 Plug the labeled  $\Phi$  end of the USB cable into the labeled USB port on your computer. See your computer user's guide for details.
- **3** Plug the other end of the USB cable into the labeled USB port on the camera.
- **4** Turn on the camera.

Kodak EasyShare software opens on your computer. The software prompts you through the transfer process.

NOTE: Visit www.kodak.com/go/howto for an online tutorial on connecting.

#### Also available for transferring

You can also use these Kodak products to transfer your pictures and videos.

- Kodak EasyShare camera dock, Kodak EasyShare printer dock
- Kodak multi-card reader, Kodak SD multimedia card reader-writer

Purchase these and other accessories at a dealer of Kodak products or www.kodak.com/go/cx7530accessories.

# Printing with a Kodak EasyShare printer dock

Dock your camera to the Kodak EasyShare printer dock and print directly—with or without a computer. Purchase this and other accessories at a dealer of Kodak products or <a href="https://www.kodak.com/go/cx7530accessories">www.kodak.com/go/cx7530accessories</a>.

# Direct printing with a PictBridge-enabled printer

Your camera features PictBridge technology, so you can print directly to PictBridge-enabled printers.

#### Preparing the camera and printer

To get started, you need:

Camera with fully-charged batteries, or with optional Kodak 3-volt AC adapter
 USB cable included with your camera

**IMPORTANT:** Do not use the AC adapter included with the Kodak EasyShare camera dock or printer dock to power your camera.

#### Connect the camera to the printer

- 1 Turn off the camera and printer.
- **2** Optional: If you have a Kodak 3-volt AC adapter (optional accessory), plug it into the camera and into an electrical outlet.
- **3** Using the USB cable that came with your camera, connect the camera to the printer. (See your printer user guide for details.)

#### **Printing pictures**

- 1 Turn on the printer. Turn the camera Mode dial to Auto.

  The PictBridge logo and current picture are displayed. (If you turned the Mode dial to Favorites, the current favorite picture is displayed.) If the menu interface turns off, press any button to redisplay it.
- **2** Press —/ to choose a printing option, then press the OK button.

| Current Picture | Print the current picture. Press <b>*/</b> to choose a different picture. Choose the number of pictures to print.            |
|-----------------|----------------------------------------------------------------------------------------------------|
| Tagged Pictures | If your printer is capable, print pictures that you tagged for printing (see page 35) and choose a print size.               |
| Index Print     | Print thumbnails of all pictures. This requires one or more sheets of paper. If the printer is capable, choose a print size. |
| All Pictures    | Print all pictures in internal memory, on a card, or in Favorites.<br>Choose the number of pictures to print.                |
| Image Storage   | Access internal memory, a card, or Favorites.                                                                                |

Print Processing and Print Confirmation screens are displayed.

**IMPORTANT:** During direct printing, pictures are not permanently transferred or saved to the computer or printer. To transfer pictures to your computer, see page 39.

#### Disconnecting the camera from the printer

- 1 Turn off the camera and printer.
- **2** Disconnect the USB cable from the camera and the printer.

# Ordering prints online

Kodak EasyShare print service (provided by Ofoto www.ofoto.com) is one of the many online print services offered in the Kodak EasyShare software. You can easily:

- Upload your pictures.
- Edit, enhance, and add borders to your pictures.
- Store pictures, and share them with family and friends.
- Order high-quality prints, photo greeting cards, frames, and albums—and have them delivered to your door.

# Printing pictures from your computer

For details on printing pictures from your computer, click the Help button in the Kodak EasyShare software.

# Printing from an optional SD/MMC card

- Automatically print tagged pictures when you insert your card into a printer with an SD/MMC slot. See your printer user's guide for details.
- Make prints at an SD/MMC-capable Kodak picture maker. (Contact a location prior to visiting. See www.kodak.com/go/picturemaker.)
- Take the card to your local photo retailer for professional printing.

# 7

# Troubleshooting

When you have questions about your camera, start here. Additional technical information is available in the ReadMe file located on the Kodak EasyShare software CD. For updates to Troubleshooting information, see www.kodak.com/go/cx7530support.

### Camera problems

| Problem                                                                                 | Cause                                                               | Solution                                                                                                    |
|-----------------------------------------------------------------------------------------|---------------------------------------------------------------------|----------------------------------------------------------------------------------------------------|
| Camera does not turn on.                                                                | Battery is not installed correctly or is exhausted.                 | Recharge the battery or install a new one (page 2).                                                                         |
| Camera does<br>not turn off; lens<br>does not retract.                                  | The camera has locked up.                                           | Remove the battery, then reinsert or replace it. If the camera still does not function, contact Customer Support (page 49). |
| Pictures<br>remaining<br>number does<br>not decrease<br>after taking a<br>picture.      | Picture does not take<br>up enough space to<br>decrease the number. | The camera is operating normally. Continue taking pictures.                                                                 |
| Picture<br>orientation is<br>not accurate.                                              | The camera was rotated or tilted while the picture was taken.       | Set the Orientation Sensor (page 22).                                                                                       |
| Short battery life<br>with Kodak<br>EasyShare<br>Ni-MH<br>rechargeable<br>battery pack. | Dirt or oxidation on the battery contacts.                          | Wipe the contacts with a clean, dry cloth (page 3) before loading batteries in the camera.                                  |

| Problem                                                                                                 | Cause                                                                                         | Solution                                                                                                    |
|----------------------------------------------------------------------------------------------------|-----------------------------------------------------------------------------------------------|----------------------------------------------------------------------------------------------------|
| Stored pictures are corrupted.                                                                          | The card was<br>removed or the<br>batteries expired<br>while the ready light<br>was blinking. | Retake picture. Do not remove card while the ready light is blinking. Keep battery charged.                                                                                        |
| Shutter button does not work.                                                                           | Camera is not turned on.                                                                      | Turn on the camera (page 4).                                                                                                    |
|                                                                                                    | The camera is processing a picture; the ready light (near the viewfinder) is blinking red.    | Wait until the ready light stops blinking red<br>before attempting to take another picture.<br>You can take a picture even if the ready light<br>is blinking green.                |
|                                                                                                    | The card or internal memory is full.                                                          | Transfer pictures to the computer (page 39), delete pictures from the camera (page 25), switch image storage locations (page 20), or insert a card with available memory (page 7). |
|                                                                                                    | The Shutter button was not pressed.                                                           | For best pictures, see page 8.                                                                                                    |
|                                                                                                    | The camera is in Favorites mode.                                                              | Turn the Mode dial to a picture- or video-taking mode.                                                                                                    |
| In Review mode,<br>you do not see a<br>picture (or the<br>expected<br>picture) on the<br>camera screen. | The camera may not be accessing the correct image storage location.                           | Check the image storage location setting (page 20).                                                                                                    |
| In Review mode,<br>a black screen is<br>displayed<br>instead of a<br>picture.                           | The file format is unrecognized.                                                              | Transfer the picture to the computer (page 39).                                                                                                    |
| Slide show does<br>not run on                                                                           | Video Out setting is incorrect.                                                               | Adjust the camera Video Out setting (NTSC or PAL, page 22).                                                                                                    |
| external video<br>device.                                                                               | External device is set incorrectly.                                                           | See the external device's user's guide.                                                                                                    |

| Problem               | Cause                                                    | Solution                                                                                                    |
|-----------------------|----------------------------------------------------------|----------------------------------------------------------------------------------------------------|
| Picture is too light. | The subject was too close for flash.                     | Move so there is at least 2 ft (0.6 m) between camera and subject.                                                                                                    |
|                       | The light sensor is covered.                             | Hold the camera so your hands or other objects do not cover the light sensor (page i).                                                                                                    |
|                       | Too much light.                                          | Decrease Exposure Compensation (page 18).                                                                                                    |
|                       | Auto exposure was not achieved.                          | To take the best possible pictures, press the Shutter button <b>halfway and hold</b> . When the ready light glows green, press the Shutter button <b>the rest of the way down</b> to take the picture.                                                                                 |
| Picture is not        | The lens is dirty.                                       | Clean the lens (page 53).                                                                                                    |
| clear.                | Subject too close when taking picture.                   | Move so there is at least 23.6 in. (60 cm) between the camera and the subject, or at least 5 in. (13 cm) at Wide in Close-up mode.                                                                                                    |
|                       | Subject or the camera moved while the picture was taken. | Place the camera on a flat, steady surface or use a tripod.                                                                                                    |
|                       | Auto-focus was not achieved.                             | To take the best possible pictures, press the Shutter button <b>halfway and hold</b> . When the ready light glows green, press the Shutter button <b>the rest of the way down</b> to take the picture. (If the orange light blinks, release the Shutter button and recompose picture.) |
|                       | Camera is in Close-up mode.                              | Use Close-up mode when subject is 5-28 in. (13-70 cm) from the lens in Wide Angle; 9-28 in. (22-70 cm) in Telephoto.                                                                                                    |

| Problem                                                        | Cause                                                                                    | Solution                                                                                                    |
|----------------------------------------------------------------|------------------------------------------------------------------------------------------|----------------------------------------------------------------------------------------------------|
| Picture is too<br>dark or<br>underexposed.                     | Flash is not on, or the<br>subject was too far<br>away for the flash to<br>be effective. | Move so there is no more than 11.8 ft (3.6 m) between the camera and the subject; 6.9 ft (2.1 m) in Telephoto.                                                                                         |
|                                                                | Auto exposure was not achieved.                                                          | To take the best possible pictures, press the Shutter button <b>halfway and hold</b> . When the ready light glows green, press the Shutter button <b>the rest of the way down</b> to take the picture. |
|                                                                | Not enough light.                                                                        | Increase Exposure Compensation (page 18).                                                                                                    |
| The camera does not                                            | The card may not be SD/MMC certified.                                                    | Purchase a certified SD/MMC card.                                                                                                    |
| recognize<br>SD/MMC card.                                      | The card may be corrupt.                                                                 | Reformat the card (page 22). Caution: Formatting deletes all pictures and videos, including protected files.                                                                                           |
|                                                                | Card is not properly inserted in camera.                                                 | Insert a card into the slot, then push to seat (page 7).                                                                                                    |
| Camera freezes<br>up when a card<br>is inserted or<br>removed. | Camera detects an error when the card is inserted or removed.                            | Turn the camera off, then back on.  Make sure the camera is off when inserting or removing a card.                                                                                                    |
| Memory card full                                               | Image storage is full.                                                                   | Insert a new card (page 7), transfer pictures (page 39), or delete pictures (page 25).                                                                                                    |
|                                                                | The maximum number of files or folders is reached (or other directory concern).          | Transfer pictures and videos to the computer, then format the card or internal memory (page 22).  Caution: Formatting a card deletes all pictures and videos, including protected files.               |

# Camera screen messages

| Message                                                                              | Cause                                                                                       | Solution                                                                                                    |
|--------------------------------------------------------------------------------------|---------------------------------------------------------------------------------------------|----------------------------------------------------------------------------------------------------|
| No images to display                                                                 | There are no pictures in the current image storage location.                                | Change image storage location setting (page 20).                                                                                                    |
| Memory card requires formatting                                                      | The card is corrupted or formatted for                                                      | Insert a new card or format the card (page 22).                                                                                                    |
| Memory card cannot be read (Please format memory card or insert another memory card) | another digital<br>camera.                                                                  | Caution: Formatting deletes all pictures and videos, including protected files.                                                                                                    |
| Remove USB cable in camera Restart computer if needed                                | USB cable is connected to the camera while the camera is in a dock.                         | Unplug the USB cable from the camera.                                                                                                    |
| Internal memory requires formatting                                                  | The camera internal memory is corrupted.                                                    | Format the internal memory (page 22).                                                                                                    |
| Internal memory cannot be read (Please format internal memory)                       |                                                                                             | Caution: Formatting deletes all pictures and videos, including protected files. (Formatting internal memory also deletes email addresses, album names, and favorites. To restore them, see Kodak EasyShare software Help.) |
| No memory card (Files not copied)                                                    | There is no card in the camera. Pictures were not copied.                                   | Insert a card (page 7).                                                                                                    |
| Not enough space to copy<br>files (Files not copied)                                 | There is not enough space in the location you are copying to (internal memory or the card). | Delete pictures from the location you are copying to (page 25), or insert a new card.                                                                                                    |
| Memory card is locked<br>(Insert a new memory card)                                  | The card is write-protected.                                                                | To take a picture, insert a new card or change image storage location to internal memory (page 20                                                                                                    |

| Message                                                                          | Cause                                                                                                    | Solution                                                                                                    |
|----------------------------------------------------------------------------------|----------------------------------------------------------------------------------------------------|----------------------------------------------------------------------------------------------------|
| Memory card is unusable<br>(Insert a new memory card)                            | The card is slow, corrupted, or unreadable.                                                                                            | Insert a new card or format the card (page 22).                                                                                         |
| Memory card speed is slow.<br>Record video in internal<br>memory or change card. | This card cannot be used to take videos.                                                                                               | Change image storage location to internal memory (page 20). Use this card to take pictures only.                                        |
| Date and time have been reset                                                    | This is the first time you turned on the camera; or you removed the batteries for an extended time; or the batteries are exhausted.    | Reset the clock (page 5).                                                                                                    |
| No address book on camera<br>(Connect with computer to<br>import address book)   | No email addresses appear because there is no address book.                                                                            | Create and copy address book from computer. See EasyShare software Help.                                                                |
| No album names on camera<br>(Connect with computer to<br>import album names)     | Album names have not been copied to the camera from the computer.                                                                      | Create and copy album names from computer. See EasyShare software Help.                                                                 |
| High camera temperature<br>(Camera will be turned off)                           | The internal temperature of the camera is too high for the camera to operate. The viewfinder light glows red and the camera turns off. | Leave the camera off until it's cool to the touch, then turn it back on.  If the message reappears, contact Customer Support (page 49). |
| Unrecognized file format                                                         | The camera cannot read the picture format.                                                                                             | Transfer the unreadable picture to the computer (page 39), or delete it (page 25).                                                      |
| No images in Favorites.<br>Press "review" for current<br>images.                 | There are no Favorites in the camera's internal memory.                                                                                | See Tagging pictures as favorites, page 37.                                                                                             |
| Camera error #<br>See user's guide                                               | An error is detected.                                                                                                    | Turn the camera off, then back on. If error reappears, write down the number and contact Customer Support (page 49).                    |

# Camera ready light status

| Status                                           | Cause                                                               | Solution                                                                                                    |
|--------------------------------------------------|---------------------------------------------------------------------|----------------------------------------------------------------------------------------------------|
| Ready light does not turn on and the camera does | Camera is not turned on.                                            | Turn on the camera (page 4).                                                                                                    |
| not work.                                        | Battery is exhausted.                                               | Recharge the battery or install a new one (page 2).                                                                                                    |
|                                                  | Mode dial was on when batteries were reloaded.                      | Turn Mode dial off, then back on.                                                                                                    |
| Ready light blinks green.                        | Picture is being processed and saved to the camera.                 | Camera is operating normally.                                                                                                    |
| Ready light blinks orange.                       | Flash is not charged.                                               | Wait. Resume picture taking when the light stops blinking and turns off.                                                                                                    |
|                                                  | Auto exposure or auto-focus are not locked.                         | Release the Shutter button and recompose the picture.                                                                                                    |
| Ready light blinks red and camera turns off.     | Battery is low or exhausted.                                        | Recharge the battery or install a new one (page 2).                                                                                                    |
| Ready light glows steady red.                    | Camera's internal<br>memory or card is full.                        | Transfer pictures to the computer (page 39), delete pictures from the camera (page 25), switch image storage locations (page 20), or insert a card with available memory (page 7). |
|                                                  | Camera processing memory is full.                                   | Wait. Resume picture taking when the light turns off.                                                                                                    |
|                                                  | Card is read-only.                                                  | Change image storage location to internal memory (page 20), or use a different card.                                                                                               |
| Ready light glows steady green                   | Shutter button is pressed halfway down. Focus and exposure are set. | Camera is operating normally.                                                                                                    |
| Ready light glows steady orange                  | The Mode dial is set to Favorites.                                  | Camera is operating normally.                                                                                                    |

# 8 Getting help

# **Helpful links**

| Help with your camera                                                | www.kodak.com/go/cx7530support     |
|----------------------------------------------------------------------|------------------------------------|
| Help with Windows operating system and working with digital pictures | www.kodak.com/go/pcbasics          |
| Download the latest camera software and firmware                     | www.kodak.com/go/cx7530downloads   |
| Optimize your printer for truer, more vibrant colors                 | www.kodak.com/go/onetouch          |
| Get support for cameras, software, accessories, more                 | www.kodak.com/go/support           |
| Purchase camera accessories                                          | www.kodak.com/go/cx7530accessories |
| Register your camera                                                 | www.kodak.com/go/register          |
| View online tutorials                                                | www.kodak.com/go/howto             |

# Software help

Click the Help button in the Kodak EasyShare software.

## Telephone customer support

If you have questions concerning the operation of the software or camera, you may speak with a customer support representative.

#### Before you call

Have the camera, camera dock, or printer dock connected to your computer. Be at your computer, and have the following information available:

|   | _      |       |            | - 1        |
|---|--------|-------|------------|------------|
| _ | Comp   | uitor | $m \cap d$ | $^{\circ}$ |
| _ | CUIIID | utei  | HIUU       | CI.        |

Amount of free hard disk space

Operating system

Camera serial number

■ Processor type and speed (MHz) ■ Version of Kodak EasyShare software

Amount of memory (MB)

Exact error message you received

| Australia | 1800 147 701    | Netherlands             | 020 346 9372     |
|-----------|-----------------|-------------------------|------------------|
| Austria   | 0179 567 357    | New Zealand             | 0800 440 786     |
| Belgium   | 02 713 14 45    | Norway                  | 23 16 21 33      |
| Brazil    | 0800 150000     | Philippines             | 1 800 1 888 9600 |
| Canada    | 1 800 465 6325  | Portugal                | 021 415 4125     |
| China     | 800 820 6027    | Singapore               | 800 6363 036     |
| Denmark   | 3 848 71 30     | Spain                   | 91 749 76 53     |
| Ireland   | 01 407 3054     | Sweden                  | 08 587 704 21    |
| Finland   | 0800 1 17056    | Switzerland             | 01 838 53 51     |
| France    | 01 55 1740 77   | Taiwan                  | 0800 096 868     |
| Germany   | 069 5007 0035   | Thailand                | 001 800 631 0017 |
| Greece    | 00800 441 25605 | United Kingdom          | 0870 243 0270    |
| Hong Kong | 800 901 514     | United States           | 1 800 235 6325   |
| India     | 91 22 617 5823  | Outside the US          | 585 726 7260     |
| Italy     | 02 696 33452    | International Toll Line | +44 131 458 6714 |
| Japan     | 03 5540 9002    | International Toll Fax  | +44 131 458 6962 |
| Korea     | 00798 631 0024  |                         |                  |

For the most up-to-date listings, visit:

www.kodak.com/US/en/digital/contacts/DAIInternationalContacts.shtml

# 9 Appendix

# **Camera specifications**

For more specifications, visit www.kodak.com/go/cx7530support.

| Kodak EasyShare CX7530 zoom digital camera |                                                                   |  |  |  |
|--------------------------------------------|-------------------------------------------------------------------|--|--|--|
| CCD (charge-couple                         | CCD (charge-coupled device)                                       |  |  |  |
| CCD                                        | 1/2.5 in. CCD, 4:3 aspect ratio                                   |  |  |  |
| Output image size                          | Best: 2560 x 1920 (5 M) pixels                                    |  |  |  |
|                                            | Best (3:2): 2560 x 1706 (4.4 M) pixels                            |  |  |  |
|                                            | Better: 2048 x 1536 (3.1 M) pixels                                |  |  |  |
|                                            | Good: 1496 x 1122 (1.7 M) pixels                                  |  |  |  |
| Display                                    |                                                                   |  |  |  |
| Color display                              | 1.8 in. (4.6 cm) color hybrid LCD, 640 x 240 (134 K) pixels       |  |  |  |
| Viewfinder                                 | Real-image, optical viewfinder field-of-view: 85% (@ wide & tele) |  |  |  |
| Preview                                    | Frame rate: 30 fps; Field-of-view: 100%.                          |  |  |  |
| Lens                                       |                                                                   |  |  |  |
| Taking lens                                | 3X optical zoom lens, f/2.7-4.6, 34-102 mm (35mm equivalent)      |  |  |  |
| Focus system                               | TTL-AF; auto, multi-zone, center-spot. Working range:             |  |  |  |
|                                            | 24 in. (60 cm)-infinity @ wide and telephoto normal               |  |  |  |
|                                            | 5-28 in. (13-70 cm) @ wide macro                                  |  |  |  |
|                                            | 9-28 in. (22-70 cm) @ close-up macro                              |  |  |  |
|                                            | 32.8 ft (10 m)-infinity @ Landscape mode                          |  |  |  |
| Digital zoom                               | 1-5X with 0.6X step                                               |  |  |  |
|                                            | Not supported for movie capture                                   |  |  |  |
| Lens barrier                               | Integrated in lens barrel                                         |  |  |  |
| Exposure                                   |                                                                   |  |  |  |
| Exposure metering                          | TTL-AE                                                            |  |  |  |
|                                            | Multi-pattern AE, Center-weighted AE, Center-spot AE.             |  |  |  |
| Exposure range                             | AE range: EV 6.0 to 16.5                                          |  |  |  |
|                                            | Full range: EV - 3.0 to 16.5                                      |  |  |  |

| Kodak EasyShare                                                                                                    | CX7530 zoom digital camera                                                                        |  |  |
|----------------------------------------------------------------------------------------------------|---------------------------------------------------------------------------------------------------|--|--|
| Exposure compensation                                                                                                    | +2.0 EV with 0.5 EV step                                                                          |  |  |
| Shutter speed                                                                                                    | Auto: 1/2 to 1/1400 sec.<br>Selectable (Long time exposure): 0.7 to 4 sec.                        |  |  |
| ISO speed                                                                                                    | Auto: 80 to 160 Selectable: 80, 100, 200, 400, 800 (800 available only in Good picture quality.)  |  |  |
| Flash                                                                                                    |                                                                                                   |  |  |
| Electronic flash  Guide no. 10 @ ISO 100; auto flash with photo sensor  Working range @ ISO 140:  2 - 11.8 ft (0.6 - 3.6 m) @ Wide  2 - 6.9 ft (0.6 - 2.1 m) @ Tele |                                                                                                   |  |  |
| Flash modes                                                                                                    | Auto, Fill, Red-eye, Off                                                                          |  |  |
| Capture                                                                                                    |                                                                                                   |  |  |
| Capture modes                                                                                                    | Auto, Portrait, Sport, Night, Landscape, Close-up, Video                                          |  |  |
| Burst mode Maximum 4 pictures, 2.4 fps                                                                                                    |                                                                                                   |  |  |
| Video capture                                                                                                    | VGA (640 x 480) @ 13 FPS<br>QVGA (320 x 240) @ 20 FPS                                             |  |  |
| Image file format Still: EXIF 2.2 (JPEG compression); file organization DCF Video: QuickTime (CODEC MPEG4)                                                          |                                                                                                   |  |  |
| Image storage Optional MMC or SD Card (The SD logo is a trademar the SD Card Association.)                                                                          |                                                                                                   |  |  |
| Internal storage capacity 32 MB internal memory                                                                                                    |                                                                                                   |  |  |
| Review                                                                                                    |                                                                                                   |  |  |
| Quickview                                                                                                    | Yes                                                                                               |  |  |
| Video output NTSC or PAL                                                                                                    |                                                                                                   |  |  |
| Power                                                                                                    |                                                                                                   |  |  |
|                                                                                                    | camera batteries; 2-AA lithium; 2-AA Ni-MH; CRV3; Kodak<br>:hargeable battery pack; 3V AC adapter |  |  |
| Communication with computer                                                                                                    |                                                                                                   |  |  |
| USB 2.0 (PIMA 157                                                                                                    | USB 2.0 (PIMA 15740 protocol), via USB cable, EasyShare camera dock or printer dock               |  |  |

| Kodak EasyShare CX7530 zoom digital camera    |                                                                |  |
|-----------------------------------------------|----------------------------------------------------------------|--|
| Languages                                     |                                                                |  |
| English/German/Sp                             | anish/French/Italian/Portuguese/Chinese/Korean/Japanese        |  |
| Other features                                |                                                                |  |
| Self timer                                    | 10 seconds                                                     |  |
| Sound feedback                                | All On, Shutter Only, All Off                                  |  |
| White balance                                 | Auto, Daylight, Tungsten, Fluorescent                          |  |
| Auto sleep mode                               | Yes. 8 minutes                                                 |  |
| Color modes                                   | Color, Black & White, Sepia                                    |  |
| Date stamp                                    | None, YYYMMDD, MMDDYYY, DDMMYYY                                |  |
| Tripod mount                                  | 1/4 inch                                                       |  |
| Size                                          | 4 in. (102 mm) x 2.6 in. (65 mm) x 1.5 in. (38 mm) @ power off |  |
| Weight 6.7 oz (190 g) without battery or card |                                                                |  |

### Tips, safety, maintenance

- If the camera has been subjected to inclement weather or you suspect water has gotten inside the camera, turn off the camera and remove the batteries and card. Allow all components to air-dry for at least 24 hours before using the camera again.
- Blow gently on the lens or camera screen to remove dust and dirt. Wipe gently with a soft, lint-free cloth or an untreated lens-cleaning tissue. Do not use cleaning solutions unless designed specifically for camera lenses. Do not allow chemicals, such as suntan lotion, to contact painted surfaces.
- Service agreements are available in some countries. Contact a dealer of Kodak products for more information.
- For rechargeable battery disposal information, visit the Rechargeable Battery Recycling Corporation Web site at www.rbrc.com.
- For digital camera disposal or recycling information, contact your local authorities. In the US, visit the Electronics Industry Alliance Web site at www.eiae.org.

# Storage capacities

File sizes can vary. You may be able to store more or fewer pictures and videos. Favorites take up additional space in internal memory.

#### Picture storage capacity

|                       | Number of pictures |            |        |      |
|-----------------------|--------------------|------------|--------|------|
|                       | Best               | Best (3:2) | Better | Good |
| 16 MB SD/MMC          | 9                  | 10         | 13     | 23   |
| 32 MB internal memory | 17                 | 19         | 26     | 46   |
| 32 MB SD/MMC          | 19                 | 21         | 29     | 50   |
| 64 MB SD/MMC          | 38                 | 43         | 58     | 101  |
| 128 MB SD/MMC         | 79                 | 88         | 118    | 204  |
| 256 MB SD/MMC         | 160                | 179        | 242    | 415  |

### Video storage capacity

|                       | Minutes/seconds of video |                |
|-----------------------|--------------------------|----------------|
|                       | Best                     | Good           |
| 16 MB SD/MMC          | 1 min. 5 sec.            | 2 min. 15 sec. |
| 32 MB internal memory | 1 min. 30 sec.           | 3 min.         |
| 32 MB SD/MMC          | 2 min. 15 sec.           | 4 min. 30 sec. |
| 64 MB SD/MMC          | 4 min. 30 sec.           | 9 min.         |
| 128 MB SD/MMC         | 9 min.                   | 18 min.        |
| 256 MB SD/MMC         | 18 min.                  | 36 min.        |

# **Power-saving features**

| If no action for | The camera             | To turn it back on                    |
|------------------|------------------------|---------------------------------------|
| 1 minute         | Screen turns off.      | Press the OK button.                  |
| 8 minutes        | Enters auto power off. | Press a button or insert/remove card. |
| 3 hours          | Turns off.             | Turn Mode dial Off, then back on.     |

# Upgrading your software and firmware

Download the latest versions of the software included on the Kodak EasyShare software CD and the camera firmware (the software that runs on the camera). See www.kodak.com/go/cx7530downloads.

# Regulatory compliance

#### FCC compliance and advisory

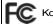

Kodak EasyShare CX7530 zoom digital camera

This equipment has been tested and found to comply with the limits for a Class B digital device, pursuant to Part 15 of the FCC Rules. These limits are designed to provide reasonable protection against harmful interference in a residential installation.

This equipment generates, uses, and can radiate radio frequency energy and, if not installed or used in accordance with the instructions, may cause harmful interference to radio communications. However, there is no guarantee that interference will not occur in a particular installation.

If this equipment does cause harmful interference to radio or television reception, which can be determined by turning the equipment off and on, the user is encouraged to try to correct the interference by one or more of the following measures: 1) reorient or relocate the receiving antenna; 2) increase the separation between the equipment and the receiver; 3) connect the equipment to an outlet on a circuit different from that to which the receiver is connected; 4) consult the dealer or an experienced radio/TV technician for additional suggestions.

Any changes or modifications not expressly approved by the party responsible for compliance could void the user's authority to operate the equipment. Where shielded interface cables have been provided with the product or specified additional components or accessories elsewhere defined to be used with the installation of the product, they must be used in order to ensure compliance with FCC regulation.

#### Canadian DOC statement

**DOC Class B Compliance**—This Class B digital apparatus complies with Canadian ICES-003.

**Observation des normes-Class B**—Cet appareil numérique de la classe B est conforme à la norme NMB-003 du Canada.

#### VCCI Class B ITE

この装置は、情報処理装置等電波障害自主規制能議会(VCCI)の基準に基づくクラスB情報技術装置です。この装置は、家庭環境で使用することを目的としていますが、この装置がラジオやテレビション受信機に近接して使用されると、受信障害を引き起こすことがあります。 取扱設明書に従って正しい取り扱いをして下さい。

#### English translation:

This is a Class B product based on the standard of the Voluntary Control Council for Interference from Information Technology Equipment (VCCI). If this is used near a radio or television receiver in a domestic environment, it may cause radio interference. Install and use the equipment according to the instruction manual.

#### MPEG-4

Use of this product in any manner that complies with the MPEG-4 visual standard is prohibited, except for use by a consumer engaging in personal and non-commercial activities.

# Index

| Numerics                             | self timer/burst, 17               |
|--------------------------------------|------------------------------------|
| 4-way controller, ii                 | share, ii, 34                      |
| •                                    | shutter, i                         |
| A                                    | zoom, ii, 13                       |
| A/V out, i, 30                       | , ,                                |
| AA battery, installing, 2            | C                                  |
| about picture, video, 31             | cable                              |
| about this camera, 22                | audio/video, 1, 30                 |
| AC adapter, 4                        | USB, 1, 39                         |
| accessories, 39                      | camera dock, 4                     |
| AC adapter, 4                        | camera dock connector on camera, i |
| battery, 3                           | camera screen                      |
| buying, 49                           | reviewing pictures, 24             |
| camera dock, 4                       | reviewing videos, 24               |
| printer dock, 4, 39                  | using as viewfinder, 10            |
| SD/MMC card, 7                       | camera sounds, 21                  |
| album, 21                            | Canadian compliance, 56            |
| albums, tagging pictures for, 23, 28 | caring for your camera, 53         |
| alkaline batteries, warning, 2       | clock, setting, 5                  |
| auto, 9                              | close-up, 9                        |
| flash, 14                            | color mode, 19                     |
| focus framing marks, 11              | computer                           |
| power-down, 54                       | connecting camera, 39              |
| _                                    | transfer to, 39                    |
| В                                    | connector for camera dock, ii      |
| batteries                            | contents, camera box, 1            |
| expected life, 3                     | copy pictures                      |
| extending life, 3                    | card to memory, 30                 |
| loading, 2                           | memory to card, 30                 |
| safety and handling, 4               | to computer via USB cable, 39      |
| types, 3                             | CRV3 battery                       |
| battery door location, ii            | expected life, 3                   |
| burst, ii, 17                        | loading, 2                         |
| button                               | customer support, 50               |
| delete, ii, 12                       | customizing camera settings, 21    |
| flash/status, 14                     | D                                  |
| menu, ii                             | D                                  |
| OK, 5                                | date & time, 21                    |
| on/off, ii                           | date setting, 5                    |
| review, ii, 24                       | date stamp, 22                     |

| DC-in, ii                        | Н                                      |
|----------------------------------|----------------------------------------|
| delete button, ii                | help                                   |
| deleting                         | software, 49                           |
| during quickview, 12             | support, 49                            |
| from internal memory, 25         | web links, 49                          |
| from SD/MMC card, 25             |                                        |
| protecting pictures, videos, 26  | I                                      |
| digital zoom, using, 13          | icons, mode dial, 9                    |
| displaying slide show, 29        | image storage, 20                      |
| disposal, recycling, 53          | information                            |
| dock                             | about pictures, videos, 31             |
| camera, 4                        | installing                             |
| printer, 4, 39                   | batteries, 2                           |
| downloading pictures, 39         | SD/MMC card, 7                         |
|                                  | software, 33                           |
| E                                | internal memory                        |
| EasyShare software, 32           | storage capacity, 54                   |
| emailing pictures, videos, 36    | ISO speed, 19                          |
| error code, 47                   | .,                                     |
| exposure compensation, 18        | K                                      |
| exposure metering, 20            | Kodak digital camera batteries, 2      |
| external video device            | Kodak EasyShare software               |
| viewing pictures, videos, 30     | getting help, 49                       |
| F                                | installing, 33                         |
| F for a vitage O                 | upgrading, 55                          |
| favorites, 9                     | Kodak web sites, 49                    |
| removing, 38                     | L                                      |
| settings, 38                     | landscape, 9                           |
| tagging, 37                      | language, 22                           |
| FCC compliance, 55               | LCD (liquid crystal display). See cam- |
| firmware, upgrading, 55<br>flash | era screen                             |
|                                  | lens, i                                |
| settings, 14<br>unit, i          | light                                  |
| focus framing marks, 11          | ready, ii                              |
| focus zone, 20                   | self timer, 16                         |
| format, 22                       | sensor, i                              |
| Tormat, 22                       | lithium batteries, expected life, 3    |
| G                                | liveview, 21                           |
| guidelines, battery, 3           | camera screen as viewfinder, 10        |
| J ., , , .                       | loading                                |
|                                  | batteries, 2                           |

www.kodak.com/go/support

| SD/MMC card, 7 software, 33 | picture quality, 18<br>pictures |
|-----------------------------|---------------------------------|
| long time exposure, 20      | checking settings, 6, 7         |
| n.a                         | copying, 30                     |
| M<br>Mariata de             | deleting, 25                    |
| Macintosh                   | emailing tagged, 36             |
| installing software on, 33  | magnifying, 26                  |
| magnify picture, 26         | printing, 41                    |
| maintenance, camera, 53     | printing tagged, 35             |
| memory                      | protecting, 26                  |
| inserting card, 7           | reviewing, 24                   |
| storage capacities, 54      | storage capacity, 54            |
| menu                        | tagging, 23, 28                 |
| button, ii                  | taking, modes, 9                |
| menu button, ii             | transfer via USB cable, 39      |
| microphone, i               | portrait, 9                     |
| mode dial, ii, 9            | power                           |
| modes                       | auto off, 54                    |
| auto, 9                     | camera, 4                       |
| close-up, 9                 | switch, ii                      |
| favorites, 9                | printer dock, 4, 39             |
| landscape, 9                | printing                        |
| night, 9                    | from a card, 41                 |
| portrait, 9                 | from computer, 41               |
|                             | optimizing printer, 49          |
| N                           | order online, 41                |
| night, 9                    | PictBridge, 40                  |
| Ni-MH rechargeable battery  | tagged pictures, 41             |
| expected life, 3            | with EasyShare printer dock, 39 |
|                             | product overview, ii            |
| 0                           | protecting pictures, videos, 26 |
| OK button, 5                | h                               |
| online prints, ordering, 41 | Q                               |
| optical zoom, 13            | quickview                       |
| orientation sensor, 22      | using, 12                       |
| overview                    | 3,                              |
| camera, ii                  | R                               |
| camera modes, 9             | ReadMe file, 42                 |
|                             | ready light, ii                 |
| P                           | recycling, disposal, 53         |
| package contents, camera, 1 | red-eye, flash, 14              |
| PictBridge printer, 40      | regulatory information, 55      |
|                             | ,                               |

| removing favorites, 38    | flash, 14                  |
|---------------------------|----------------------------|
| review button, ii, 24     | focus zone, 20             |
| reviewing pictures        | image storage, 20          |
| as you take them, 12      | ISO speed, 19              |
| camera screen, 24         | language, 22               |
| deleting, 25              | liveview, 21               |
| magnifying, 26            | long time exposure, 20     |
| protecting, 26            | orientation sensor, 22     |
| slide show, 29            | picture quality, 18        |
| reviewing videos          | picture taking mode, 9     |
| camera screen, 24         | self timer, 16             |
| deleting, 25              | video date display, 22     |
| protecting, 26            | video length, 21           |
| slide show, 29            | video out, 22              |
| running slide show, 29    | video quality, 18          |
| ,                         | white balance, 19          |
| S                         | setup mode, using, 21      |
| safety, 53                | share button, ii, 34       |
| SD/MMC card               | shutoff, auto, 54          |
| inserting, 7              | shutter                    |
| printing from, 41         | problems, 43               |
| slot location, i          | self timer delay, 16       |
| storage capacities, 54    | sleep mode, 54             |
| SD/MMC card, inserting, 7 | slide show                 |
| self timer                | continuous loop, 29        |
| button, ii                | problems, 43               |
| light, i                  | running, 29                |
| with pictures, 16         | software                   |
| with videos, 16           | getting help, 49           |
| sensor, light, i          | installing, 33             |
| service and support       | upgrading, 55              |
| telephone numbers, 50     | specifications, camera, 51 |
| setting                   | storage capacity, 54       |
| album, 21                 | support, technical, 50     |
| camera sounds, 21         |                            |
| color mode, 19            | T                          |
| date & time, 21           | tagging                    |
| date and time, 5          | favorites, 37              |
| date stamp, 22            | for email, 36              |
| exposure compensation, 18 | for print, 35              |
| exposure metering, 20     | when to tag, 34            |

www.kodak.com/go/support

| tagging pictures<br>for albums, 23, 28<br>telephone support, 50<br>telephoto button, ii                                                            | after taking, 12, 24<br>magnified, 26<br>viewing picture, video<br>information, 31                                     |
|----------------------------------------------------------------------------------------------------|----------------------------------------------------------------------------------------------------|
| television, slide show, 30                                                                                                    | 10/                                                                                                    |
| time, setting, 5<br>timer, shutter delay, 16<br>tips<br>battery guidelines, 3<br>camera maintenance, 53<br>ReadMe file, 42<br>safety, 53           | w<br>white balance, 19<br>wide angle button, ii<br>Windows computers<br>installing software, 33<br>wrist strap post, i |
| transfer, via USB cable, 39                                                                                                    | Z                                                                                                    |
| trash can, deleting, 12                                                                                                    | zoom                                                                                                    |
| turning camera on and off, 4                                                                                                    | button, ii                                                                                                    |
| , , , , , , , , , , , , , , , , , , ,                                                                                                    | digital, 13                                                                                                    |
| U                                                                                                    | optical, 13                                                                                                    |
| upgrading software, firmware, 55<br>URLs, Kodak web sites, 49<br>USB (universal serial bus)<br>connection location, i<br>transferring pictures, 39 |                                                                                                    |
| V                                                                                                    |                                                                                                    |
| VCCI compliance, 56 video date display, 22 video length, 21 video out, 22 video quality, 18 videos checking settings, 6, 7 copying, 30             |                                                                                                    |
| deleting, 25                                                                                                    |                                                                                                    |
| emailing tagged, 36                                                                                                    |                                                                                                    |
| protecting, 26                                                                                                    |                                                                                                    |
| reviewing, 24                                                                                                    |                                                                                                    |
| storage capacities, 54                                                                                                    |                                                                                                    |
| transfer to computer, 39                                                                                                    |                                                                                                    |
| viewing, 24<br>viewfinder, i, ii                                                                                                    |                                                                                                    |
| using camera screen, 10                                                                                                    |                                                                                                    |
| viewing nicture                                                                                                    |                                                                                                    |